# Perth & Kinross Credit Union Getting Online!

# Table of Contents

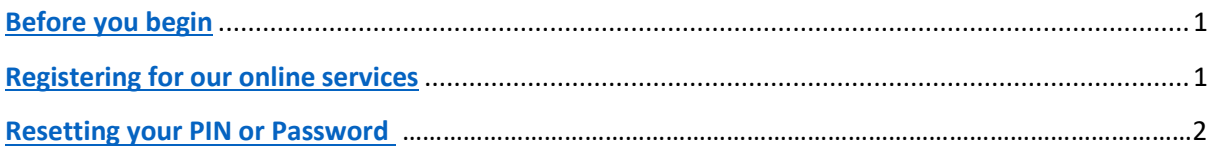

# <span id="page-0-0"></span>Before you begin

Members are able to access their accounts and transact online using our new **Online members' area**, which is designed for desktop and laptop PCs.

A **Webapp**, which is optimised for smartphone and tablets (mobile) devices, will be released soon.

We hope you enjoy using our online services!

If you have any questions or need help, then please contact 01738 624872 or email [info@pkcu.org.uk](mailto:info@pkcu.org.uk) who will be happy to help.

# <span id="page-0-1"></span>Registering for our online services

## 1. Open a browser (e.g. Chrome, Firefox, Edge) and navigate to our web site.

You can do this by entering our web address, [https://www.pkcu.org.uk/](about:blank) in the search or address bar.

## 2. Select "Register/Login"

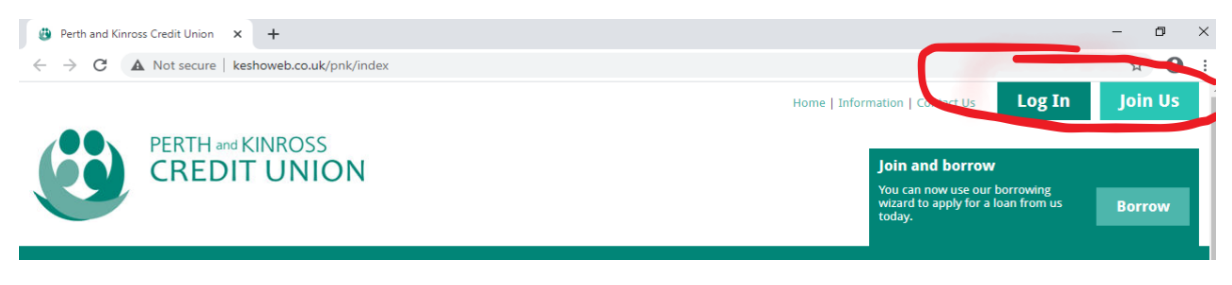

3. Select "Not an online user…"

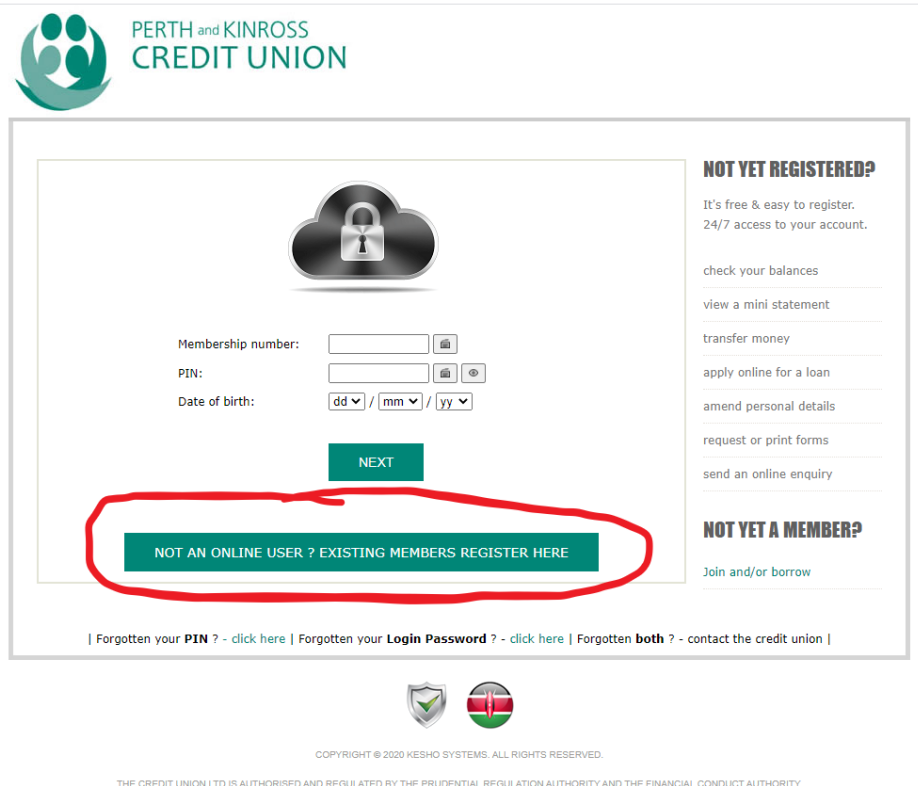

## 4. Now complete the online registration form.

You must be sure to enter the **membership number** provided to you when you joined the Credit Union. If you can't remember it, call our office 01738 624872 or email info @pkcu.org.uk

#### **A word about the PIN and Passwords:**

To access the online members' area you will need to enter both a **PIN** and **login password**. These are chosen and set by you here, when you register.

Please be aware that we have a time out function in our member's area for added security

#### 5. Click "Register" to submit your registration request.

The following screen will be displayed, to confirm that your request has been submitted:

#### 6. Our office staff will review and approve your registration request

Your registration request will be reviewed during office hours.

If any of the details you enter differ from those we have on record, we will need to contact you. This will delay your registration.

You will received an email to confirm that your registration request has been approved:

## <span id="page-2-0"></span>Resetting your PIN or Password

If you forget your PIN or password, you can usually reset it yourself, without requiring the help of our office staff (who are available during office hours).

The online members' area offers **forgotten PIN** and **forgotten password** self-service recovery options.

#### Forgotten PIN, self-service process:

- 1. Click the "Forgotten PIN" option on the members' area login screen
- 2. When prompted, enter your member number, date of birth and current online password and then click "RESET".
- 3. You will be advised, "A PIN reset has been emailed to you". Within a few minutes, you will receive an email that contains your temporary PIN.
- 4. Login, using your existing details, together with the temporary PIN.
- 5. Upon successful login, you will be prompted to set a new PIN.

#### Forgotten password, self-service process:

- 1. Click the "Forgotten password" option on the members' area login screen
- 2. When prompted, enter your member number, date of birth and current online PIN and then click "RESET".
- 3. You will be advised, "A login password reset has been emailed to you". Within a few minutes, you will receive an email containing a temporary password.
- 4. Login, using your existing details, together with the temporary password.
- 5. Upon successful login, you will be prompted to set a new password.